# **FCS Express**

Data Analysis Software for Flow Cytometry

中文使用手冊 V 3.0

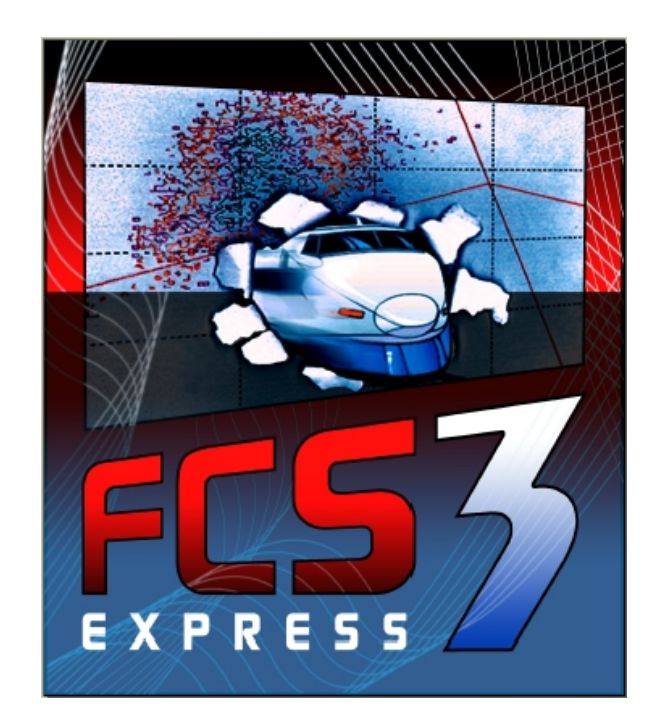

www.denovosoftware.com

美商必帝股份有限公司台灣分公司 Tel: 02-27225660 Ext 241

#### Easily Print / Save Experiment Layout

讓用戶可輕易地編輯實驗版面。

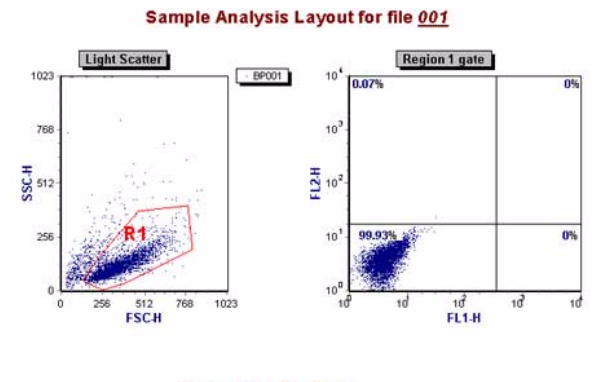

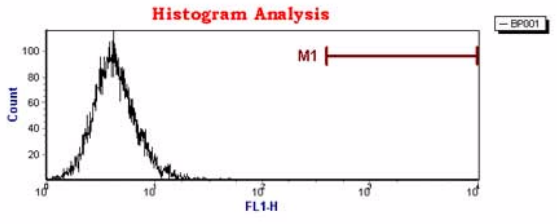

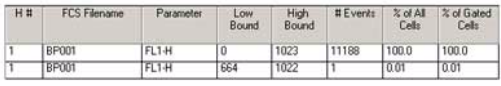

多種統計、圖像輸出方式, 適用於科學論文、口頭發表。

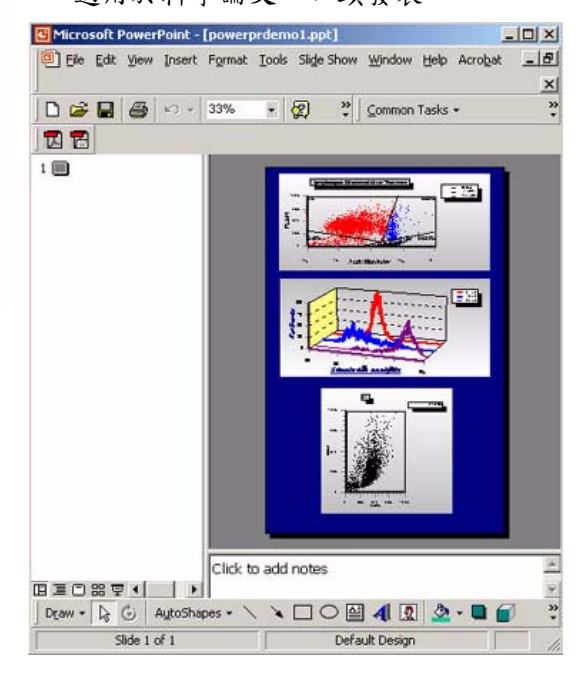

### 學習本章後應能夠:

- 用 FCS Express V3 分析流式數據。
- z 繪製和應用 Gate(圈選門)。
- 應用 Quadrant 工具產生四象限統計資料、輸出。
- 批次分析,並將統計結果輸出爲 Excel 試算表。
- 以多種工具輸出圖像、實驗面版。
- 應用 Marker 工具產生直方圖統計資料。

 FCS Express V3 是一在 Windows 98/NT/ME/2000/XP 環境下運作的流式數據分析軟 體,由加拿大商 De Novo Software 公司行銷全球,David Novo 及其團隊所研發設計。FCS Express V3 適用於分析本公司所有流式細胞儀產出的數據檔案,含 FACScan、FACSort、 FACSCalibur、FACSCanto、FACSArray、FACSAria、LSR 系列機型。只需將產出的 listmode 的數據檔,FCS2.0 或 3.0 皆可,直接放入隨身碟、或燒錄光碟,再到個人電腦利用 FCS Express V3 軟體執行分析。

FCS Express V3 離機分析軟體在公共儀器使用,可增加流式細胞儀使用效能。特別在 儀器使用高峰期,用戶往往沒辦法預約到足夠時間來同時上機檢測樣品與分析實驗數據。我 們建議將上機所得數據存放至 PC 相容之媒體(磁片、或隨身碟),再攜至自己實驗室之個 人電腦,用 FCS Express V3 軟體進行離機分析。FCS Express V3 軟體提供使用者雙色或 多色分析功能,除了可以製作一維直方圖、二維散點圖、密度圖、等高線圖、及三度空間圖 譜外,可作文字處理之中間插圖,亦可將各類圖譜或統計資料輸出至其他相關進階功能軟 體,如 Acrobat Pdf, Microsoft Word, PowerPoint, Excel, 適用於論文發表,及會議報告使 用。

請進行範例練習。此外教學光碟中有七個教學影片, 包含進階功能如 Automatic Compensation、Using Text Boxes、Using Gates、Using Quadrants、Exporting Data、 Importing FACSDiva、Exporting PPT and PDF,歡迎多加利用。

請上網http://www.denovosoftware.com/ 下載Demo版軟體,可隨即進行安裝工作。下 載Demo版軟體前須先註冊,Denovo公司會寄「試用碼」到個人e-mail信箱,將試用碼轉存 到C:\Program Files\De Novo Software\FCS Express V3次目錄中,即可試用這個超優的流 式分析軟體。

從事範例練習之前,請本公司用戶用隨身碟到HD:/BD Applications/CellQuest Pro/Sample Files/ 下複製十二個預存數據檔Norm001-012,或用自己預存的流式數據檔來 練習。將Norm001-012複製至C:\Program Files\De Novo Software\FCS Express V3\CQ Pro次目錄中,可供範例練習之用。

### **1.** 開啟 **FCS Express** 軟體

1. 軟體安裝完成後,軟體集中應有FCS Express V3的ICON,可點擊該ICON來啓動FCS Express。啟動軟體:開始→軟體集→**FCS Express V3**→**FCS Express V3**。如圖。

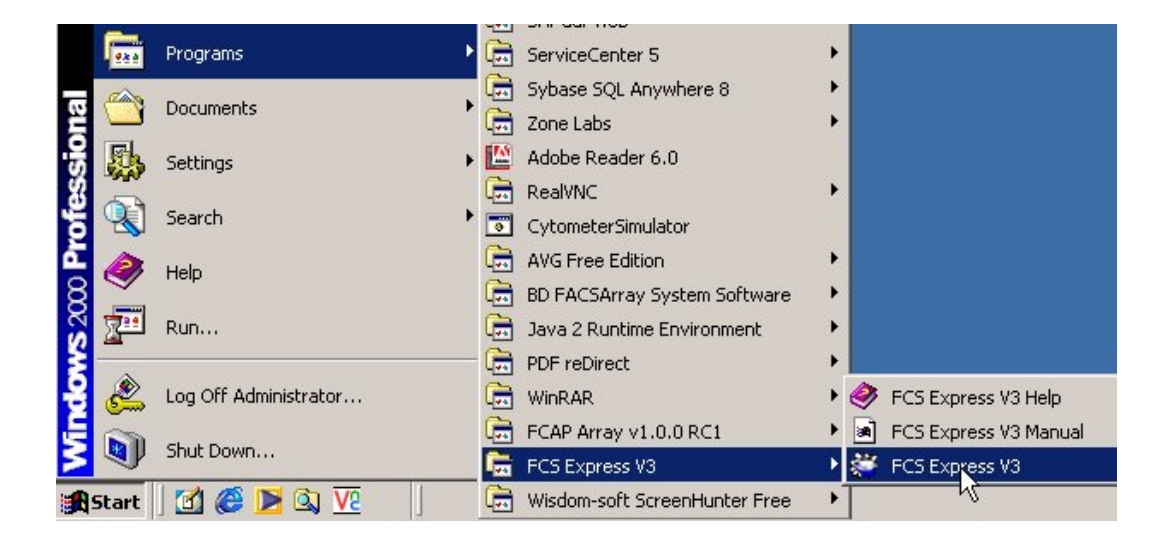

2. 軟體開啓後,會出現一 User Selection 對話框。首次使用者請點擊 New User...,然後輸 入自已的英文名字或代碼,再點擊 OK。

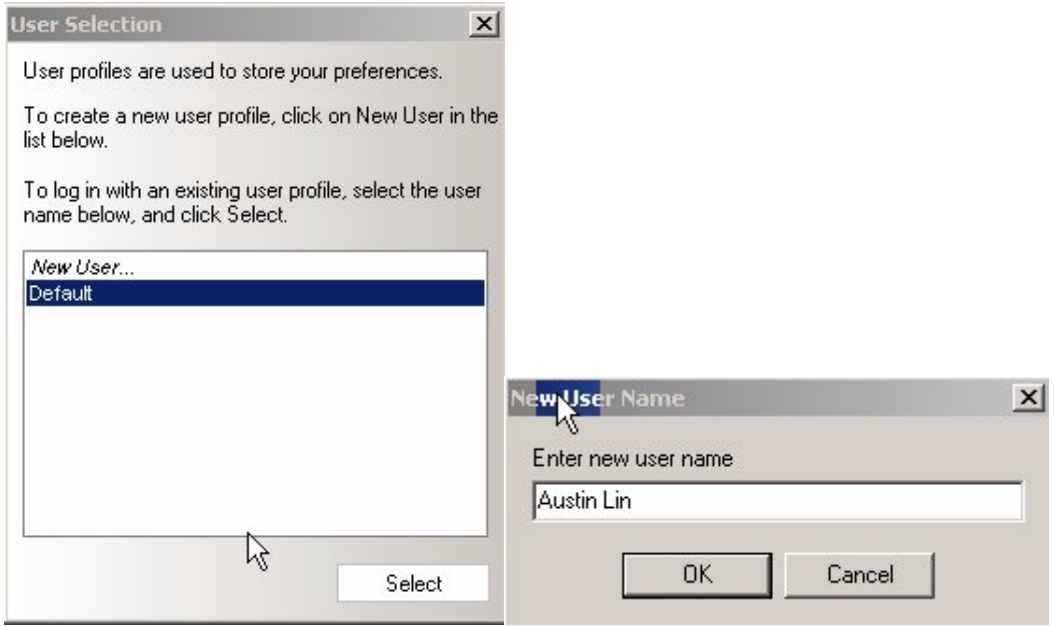

3. 已建檔者,則可點選個人的代碼登錄,再點擊 Select,如下圖。這樣建檔代碼的優點,在 於用戶可以依自已習慣預設分析模式,來編輯 Edit Preferences, FCS Express 軟體會記 得,有點客製化使用介面的功能。

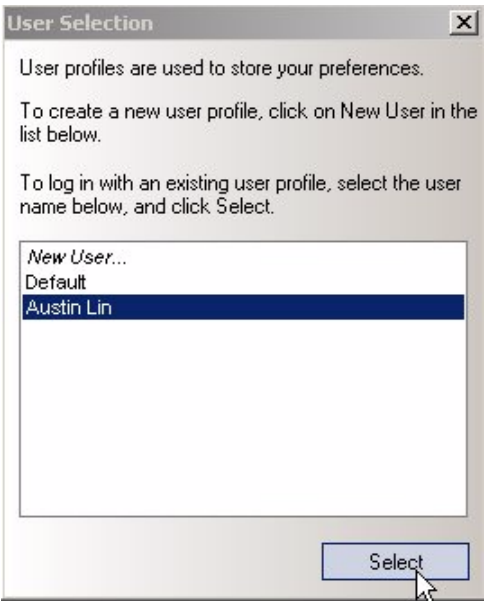

4. 建檔代碼後,便正式進入 FCS Express 軟體螢幕。FCS Express 介面的右半頁會有一 Getting Started 工作區,用戶在此可選擇編輯一新實驗版面(New)、或開啓舊存版面 ﹝Open﹞。

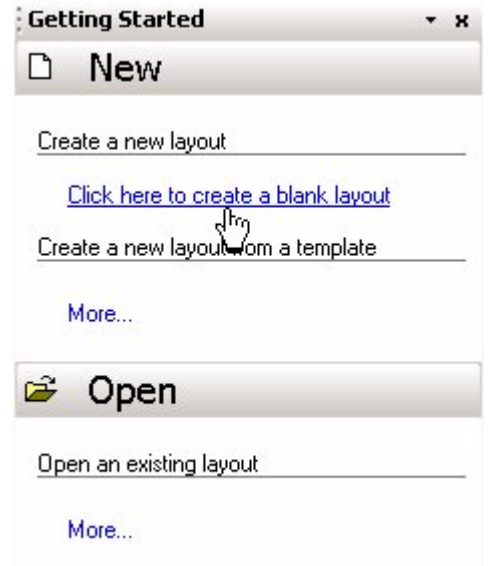

5. 如用戶選擇 Click here to create a blank layout。FCS Express 介面的右半頁轉換成 Page Layout 實驗版面選單。我們建議您先從中選擇雙圖來練習,如下圖。

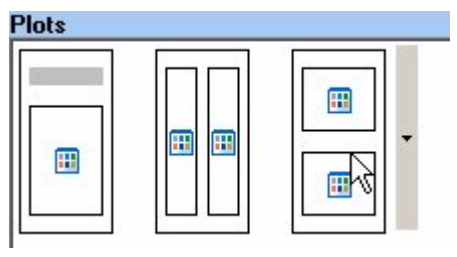

### **2.** 編輯實驗面版

1. 選擇雙圖後,實驗版面上會出現兩個 Click to insert plot 工具板。FCS Express 軟體主要 有六種圖形,它們依序是直方圖、單色散點、彩色散點、等高線、密度、假 3D 圖。

## **Click to insert plot**

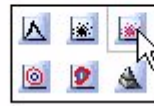

2. 從實驗面版中點擊彩色散點圖圖示。並在隨後出現的 Select an FCS File 對話框中,去瀏 覽至CQ Pro範例數據,路徑為C:\Program Files\De Novo Software\FCS Express V3\CQ Pro\。載入 Norm001 數據,點擊 Open 來開啓檔案。

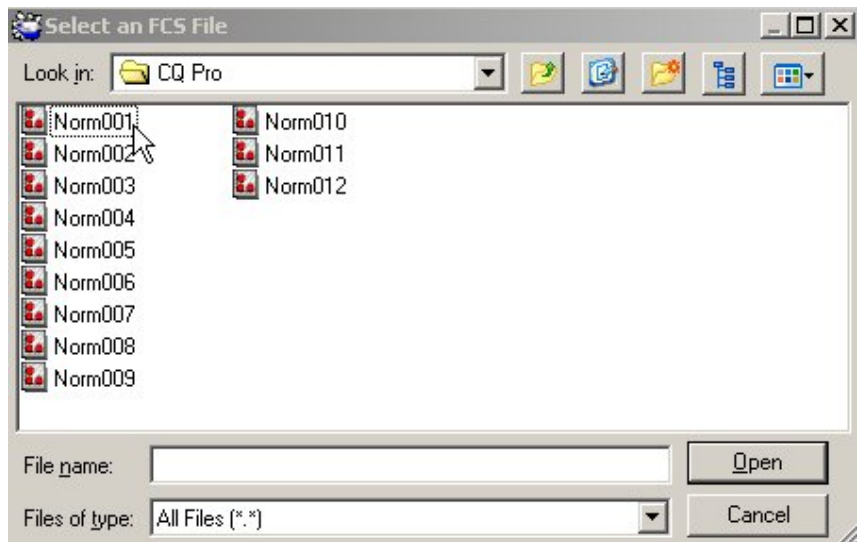

3. 隨後會出現一 Open 2D Plots 對話框。X 軸 與 Y 軸參數項會出現預設值 FSC-H 與 SSC-H,確認無誤之後,點擊 OK 便完 成。[<Untitled>]實驗面版會出現一個 Norm001 的 FSC/SSC 散點圖。

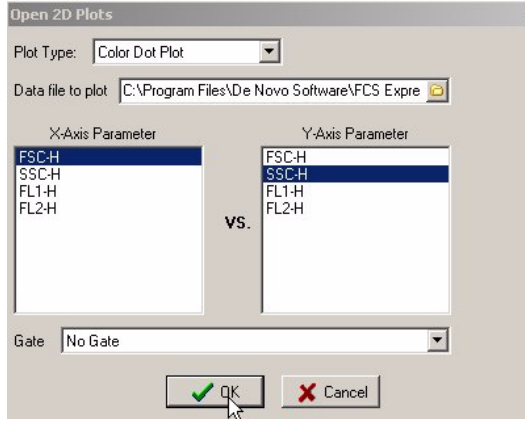

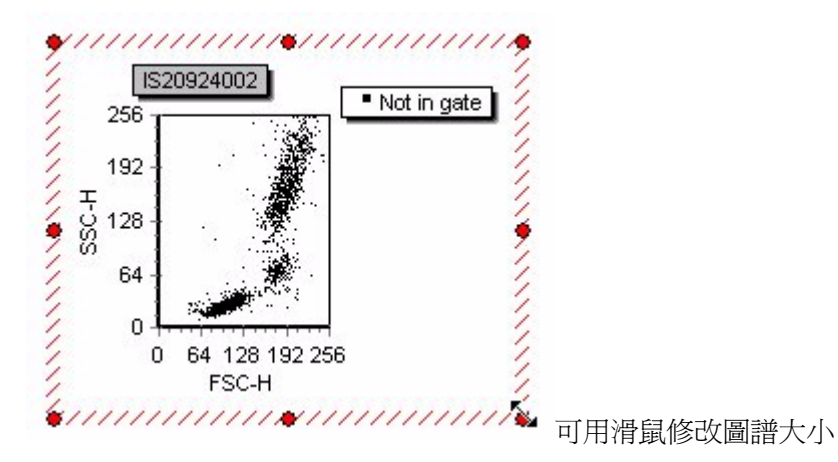

Note:FCS Express 有六種區域工具,分別依序是圓形、正長方形、多角形、隨手自由畫、 直方圖 Marker 轉化、與四象限轉化區域。

4. 我們在此練習自由書形,如下圖,點 Create FreeForm Gate 鈕。將滑鼠移至 FSC/SSC 散點圖上,並沿著主要細胞聚落周邊書出範圍。完成區域界定後,軟體會問你是否產生一 new gate 圈選門,並需輸入相關命名,請鍵入「lymphocyte」, 按 OK。

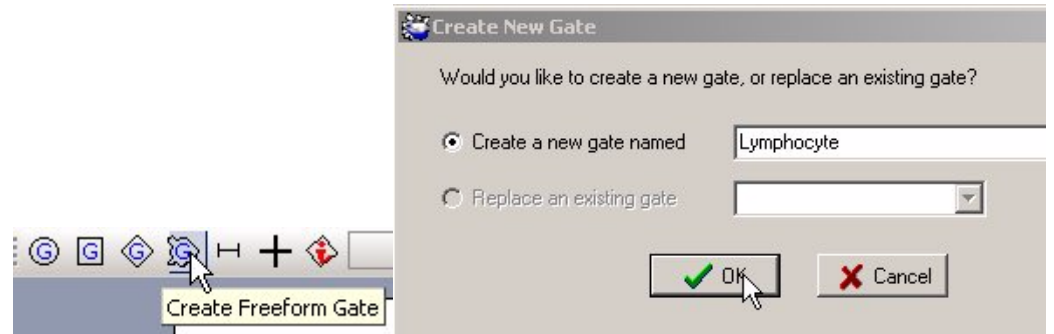

5. 由於本圖為彩色散點圖, lymphocyte 區域中的細胞會呈現預設的紅色 (如果 Gate 2~6 同 時存在,則分別預設成藍、紫、墨綠、黃、棕色)。同時圖右上方會有 legend 說明。我們 在此將以 lymphocyte 區域練習數據分析。

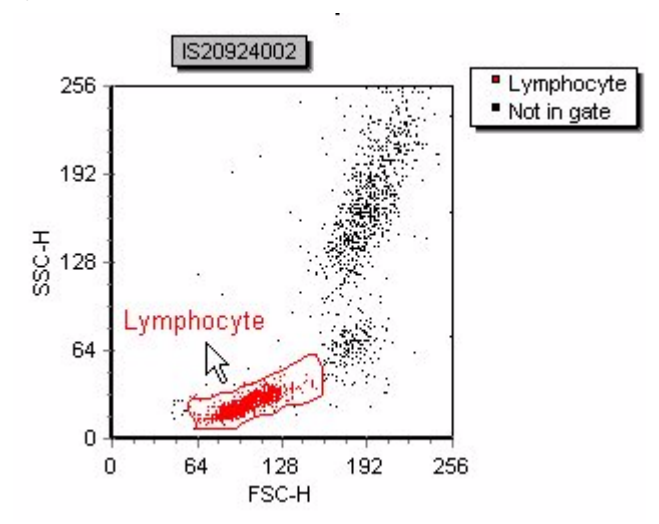

6. 從實驗面版第二個 Click to insert plot 工具板中,點擊彩色散點圖。並在隨後出現的 Select an FCS File 對話框中,點選 Norm001 數據,點擊「Open」來開啓同一檔案。指定顯示 該檔案的 FL1-H 對應 FL2-H,並以「lymphocyte」 圈選。點擊 OK 便完成一個圈選 lvmphocvte 後的 FL1/ FL2 散點圖。Norm001 檔案為本組實驗之陰性對照組,我們將以 之來界定陰性與陽性之界限。

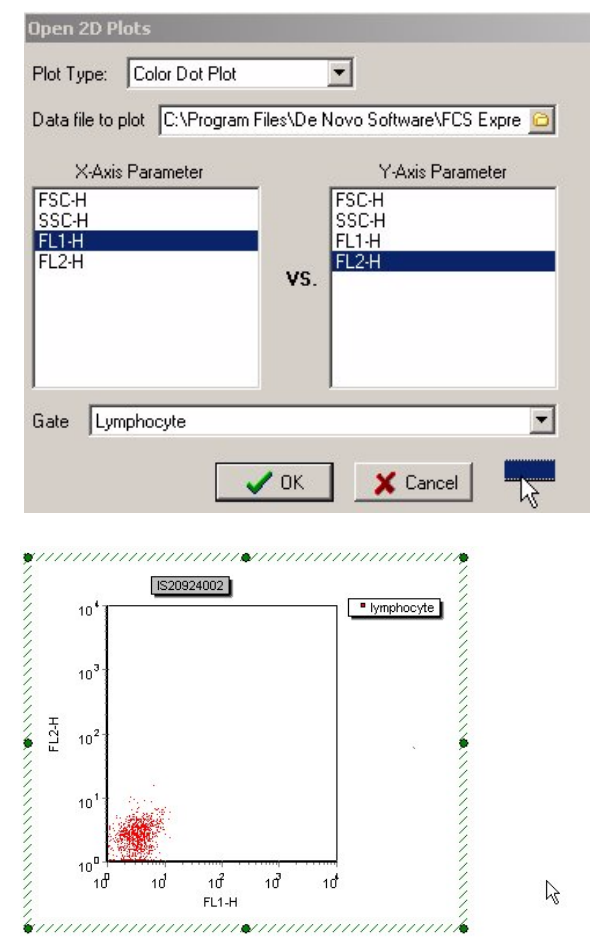

7. 將 Cursor 移至 FL1-H/FL2-H 圖中空白處,按滑鼠右鍵會顯示 Pop-Up 工作單。從 Pop-Up 工作單中,選取 Show Quadrants 工具,然後在十字中心處點擊並拖曳至定點,一般而 言是緊挨著陰性細胞聚落,例圖的十字中心應在(10,10)的位置。

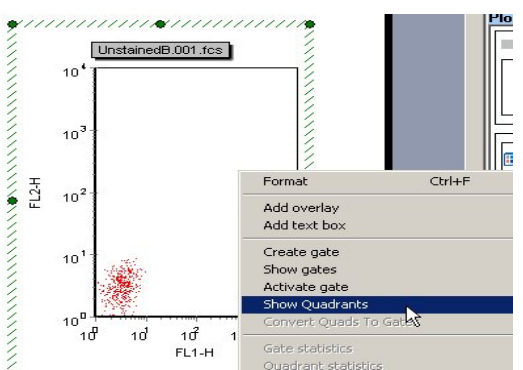

8. FL1/ FL2 散點圖現在被區隔出四個象限,並自動顯示出各象線中細胞所佔百分比資料,一 般原則是雙陰性族群應高於 98%,即僞陽細胞總數應<2%,可嘗試以滑鼠將例圖的十字中 心移至(20, 20)較合適。

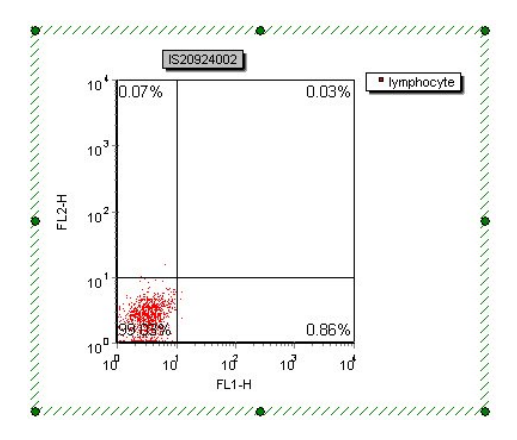

9. 輸入簡單文字與統計參數。FCS Express 的特色, 在於能加入文字框, 文字框中有文字, 並且含有統計資料。從 Insert > Text Box 來加入一文字框,在隨後出現的方框中,鍵入「The Number of Cells in UR Quadrant = , , 並按滑鼠右鍵來加入所謂 token, 如下。

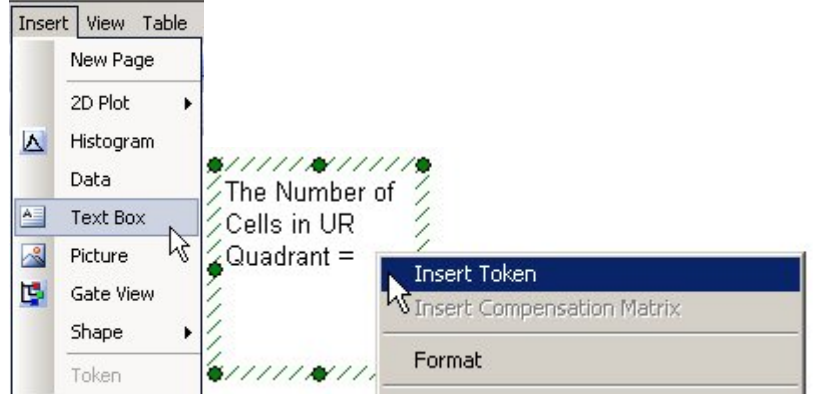

10. 在「Insert a Token」對話框中選 Statistic。按「Insert」。

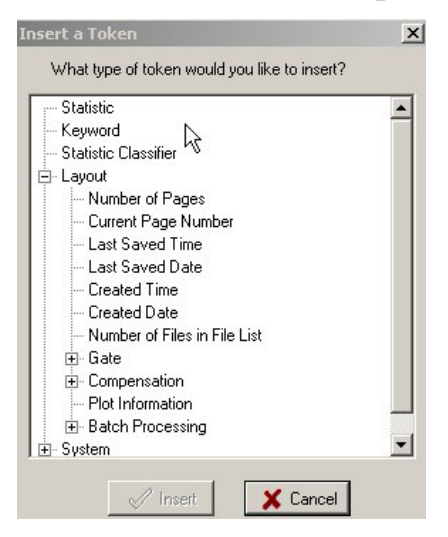

11. 在「Create Statistic」對話框中,選 FL1-H vs. FL2-H 為 Data Source。再在對話框中左 半邊選項,選 Statistic。

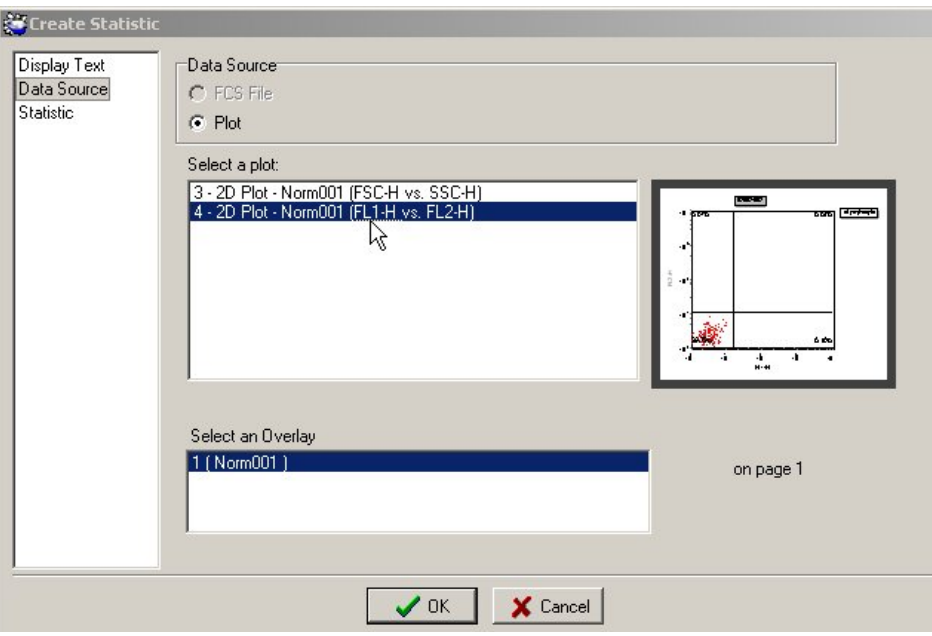

12. 在隨後出現的選項中,選「Upper Right」、選「lymphocyte」門、選「# of Events」。按 「OK」。

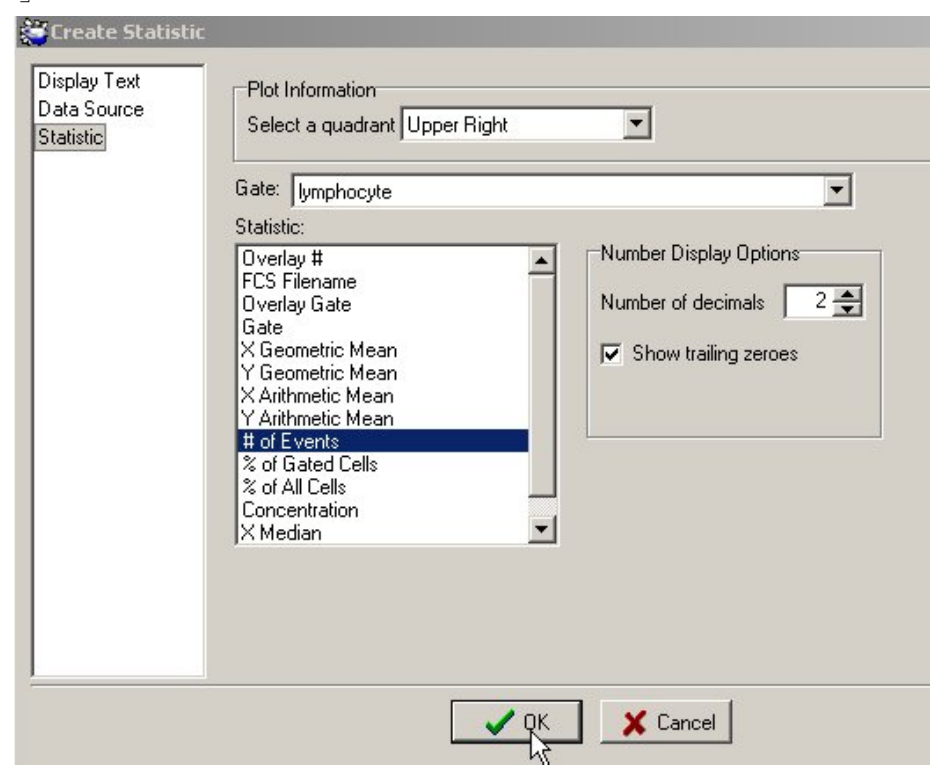

13. 儲存實驗面版:常規使用之實驗面版 (內含散點圖、圈選區域、四象限分界、以及統計 報告),我們建議您將它另存新檔 File > Save Layout As...,以備日後複查,或用以分析 其他檔案。

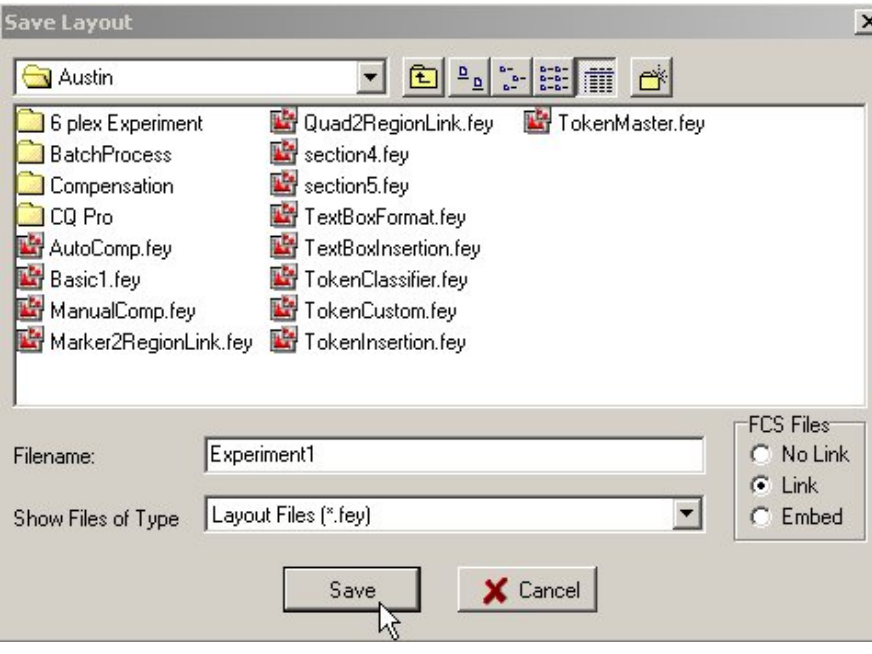

- 14. 在 Save Layout 對話框中,選擇目標次目錄,輸入檔名,按「Save」。
- 15. 快速檢視其他數據檔。 如欲接著檢視存在同一檔案匣之系列檔案,可用 Ctrl-Right 或 FCS File > Next > On All Objects 來跳檔切換下一個,軟體會自動以新檔案來替換現有檔 案,您只要確認圈選範圍、與 Quadrant Marker 的位置是否恰當,即可列印報告、或輸 出統計數值。用 Ctrl-Left 或 FCS File > Prev > On All Objects 來跳檔切換前一個 檔案。 請注意 inserted token 的數字會變化。

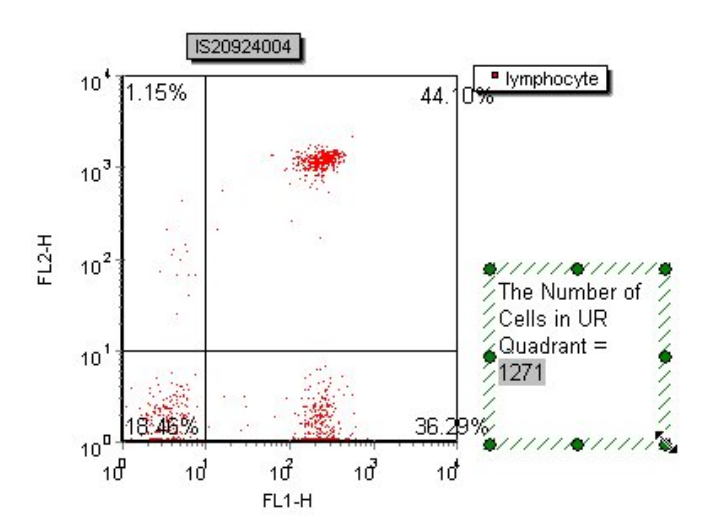

### **3.** 實驗報告及其輸出統計分析

1. 如需要 Norm001 圖的詳細統計資料,可從 Pop-UP 工作單中選取 Quadrant Stats 工作。 可以得到該圖之四象限統計結果,如下圖。UL:左上象限,UR:右上象限,LL:左下象 限,LR:右下象限。

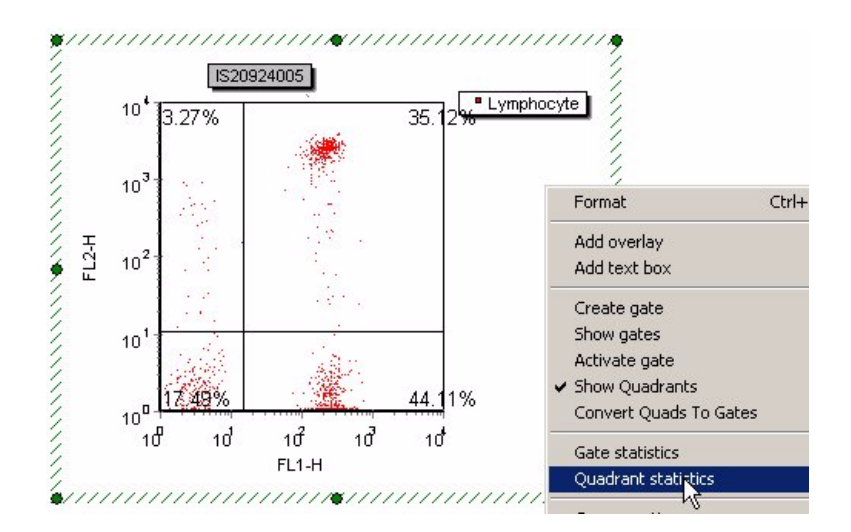

2. 如有需要,可適度增加或刪減統計項目。按滑鼠右鍵以顯示 Pop-Up 工作單。從 Pop-Up 工作單中,選取項目清單,要的打勾就行,再打勾便取消,如下圖。

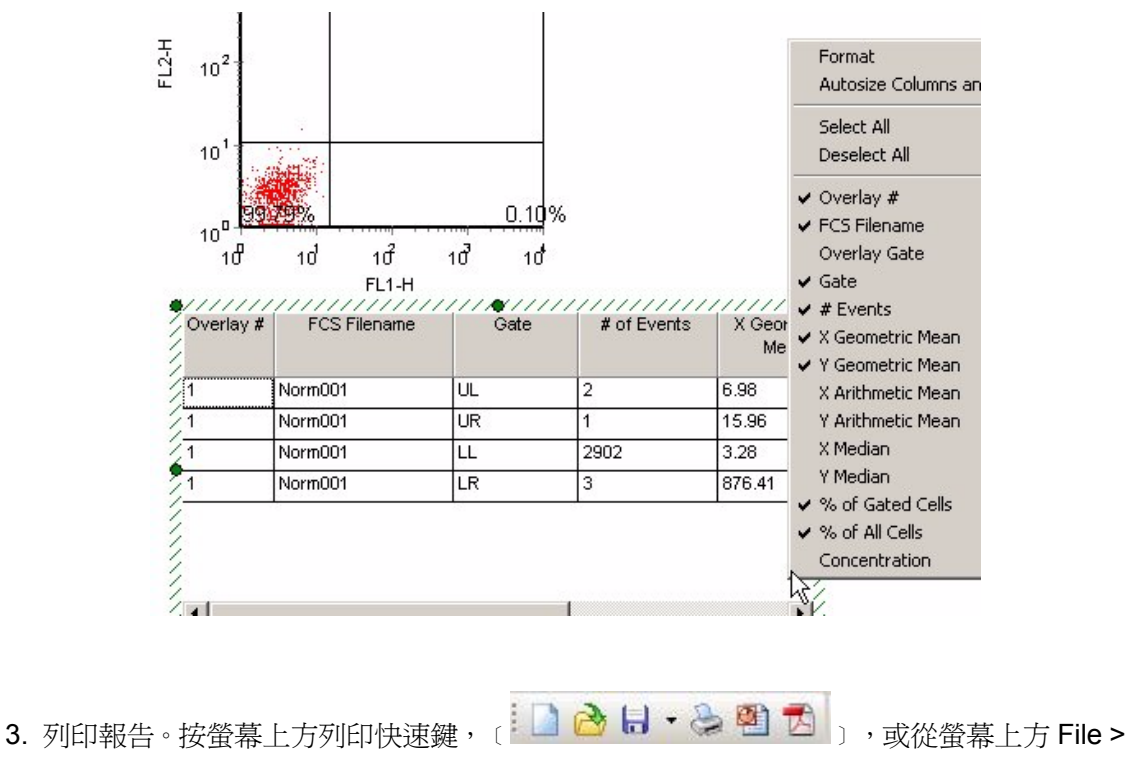

Print Layout,可以列印工作中實驗面版。

4. 輸出統計數值:以滑鼠點選四象限統計表之欲匯出項目,從螢幕上方 Edit > Copy 2D Quad Stats,可暫時將它們存在 Clipboard。 ,,,,,,,,,,,,,,,,,,,,,,,,,,,,,,,,,,,,

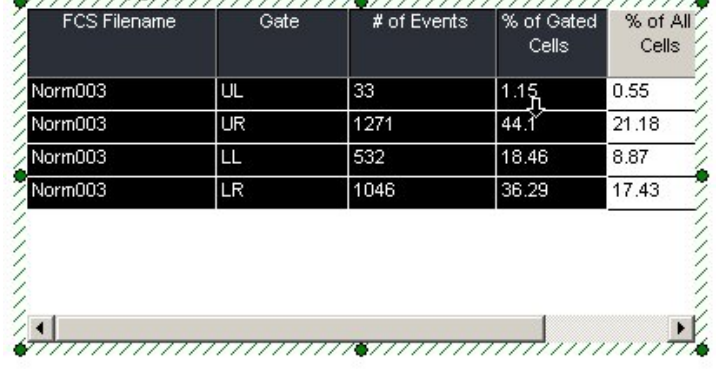

5. 輸出統計數值至 Excel 檔案: 打開 Excel 軟體後, 按「貼上」鍵可待 Clipboard 上暫存資 料送入 Spread sheet 定格中。如下圖。

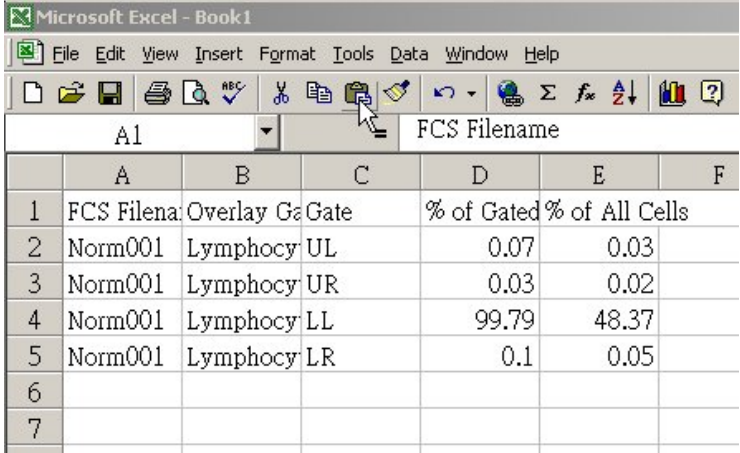

- 6. 批次分析:連續列印,並輸出統計數值至 Excel 檔案。
- 7. 從 FCS File > File List 確認有效檔案名單,一般而言是涵括現有檔案匣中所有檔案。如有 需要,可用對話框中 Add 功能鈕來合併檔案匣,或 Clear 功能鈕來清除檔案匣。按 OK。

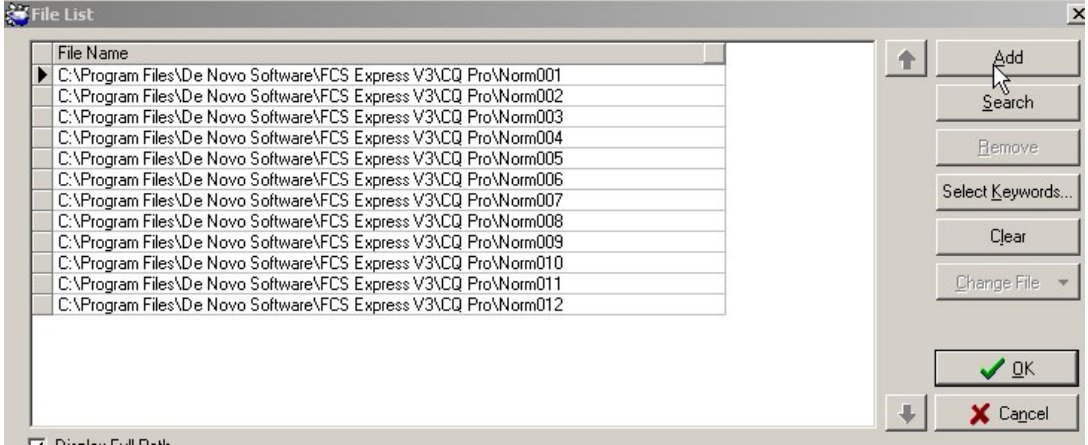

8. 按螢幕上方「Batch Processing Actions」〔 <mark>: 日 - チ A!</mark>」,可在隨後出現亡 Add Action 欄,選 Print 以列印每一報告、或 Save To PDF、或 Save As Picture。

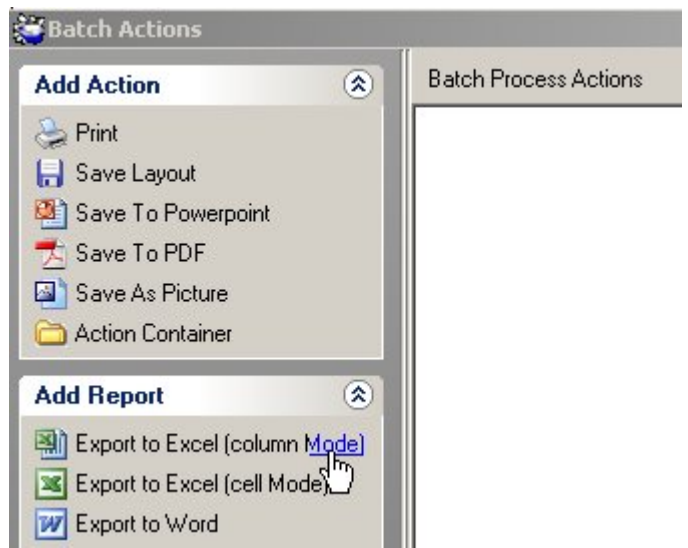

9. 可在 Add Report 欄,選 Export to Excel (Column Mode) 以輸出統計值。並在隨後出現 的對話框中鍵入欲輸出 XLS 檔名。

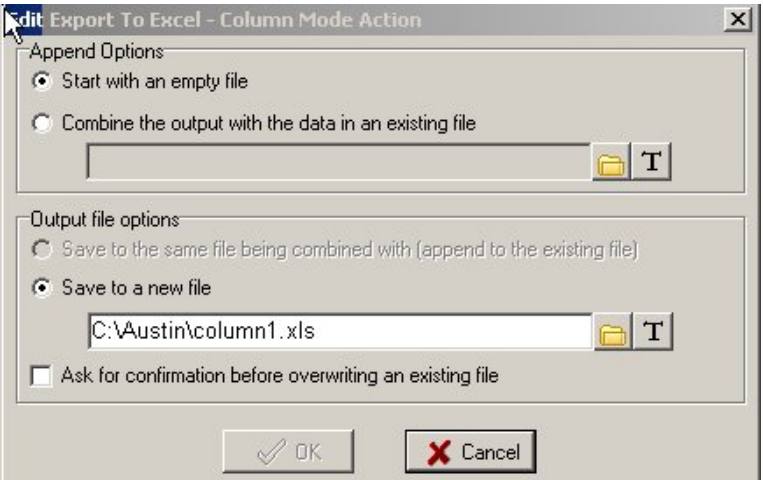

10. 以滑鼠點選欲輸出數值,點選後放手,並再按滑鼠且拖曳至 Export to Excel 處,放手。 放手後欲輸出數値會自動匯入 Export to Excel 的次目錄,如下圖。記得按 OK 完成設定。

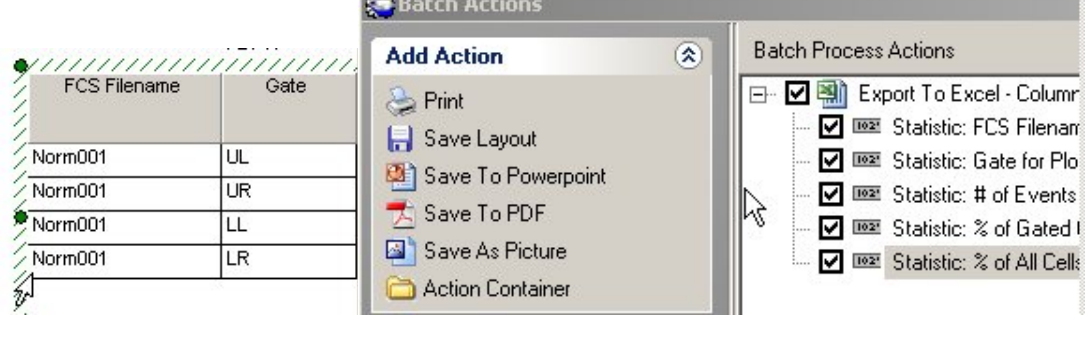

11. 按螢幕上方「Run Batch Processing」〔 <mark>追 ▲ チ Al</mark> )<sub>執行批次</sub>。FCS Express 軟

體會依序 Norm001~012 列印檔案,輸出並顯示 XLS 檔案。

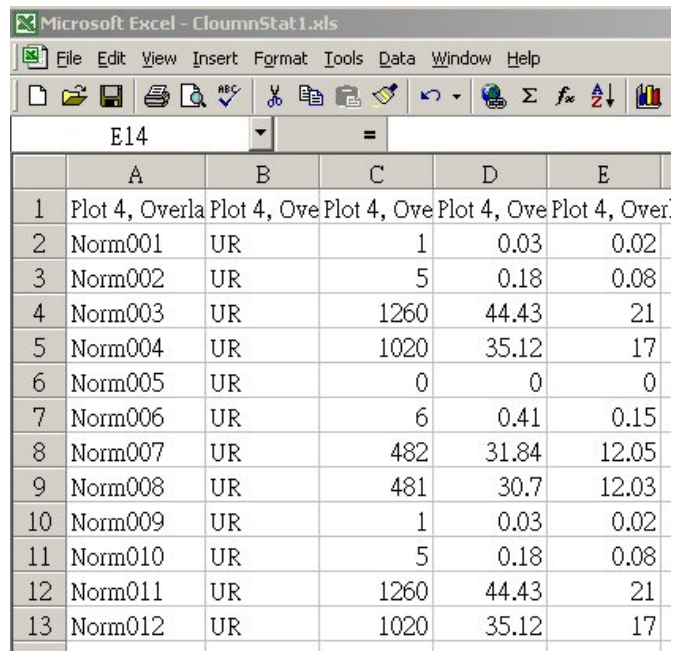

### **4.** 直方圖之統計分析

- 1. 重覆本手冊第 2 小節步驟 1-5, 在 [<Untitled>]實驗面版上繪製一個 Norm001 的 FSC /SSC 散點圖,並設定圈選 lymphocyte。
- 2. 從實驗面版第二個 Click to insert plot 工具板中,點擊 Histogram 圖示。並在隨後出現的 Open Histograms 對話框中,點選 Norm001 數據, 按 Open。接著選取 FL2-H 為顯示參 數,選取 lymphocyte gate,接 OK。此檔案為本組實驗之陰性對照組,我們將以之來界定 陰性與陽性之界限。

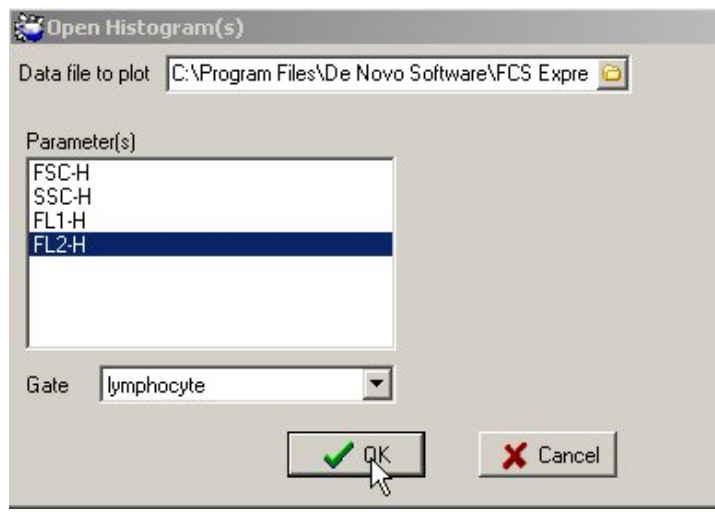

3. 從螢幕上方工具板中,選取 Create Marker 工具 [8 8 6 8 3 H + 1 ], 然後在首 峰的左緣處點擊並拖曳至圖的右界,即陽性區域,放開滑鼠後即完成 M1 (Marker1)。一 般原則是陰性族群應高於 98%,即僞陽細胞總數應<2%,下圖的十字中心應以 20 較合

適。如有需要,可重覆前述步驟以增畫另一陰性區域 M2。

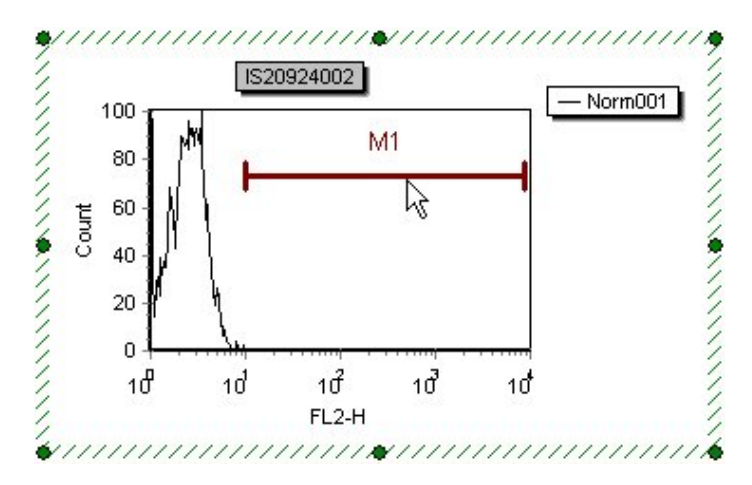

- 4. FL1 直方圖現在被區隔出兩個區域,欲計算各區域中細胞的數據資料,可從 Pop-Up 工作 單中選擇 Statistics。
- 5. 如有需要,可適度增加或刪減統計項目。將 Cursor 移至統計表中空白處,按滑鼠右鍵以 顯示 Pop-Up 工作單。從 Pop-Up 工作單中,選取項目清單,要的打勾就行。
- 6. 由於 FCS Express 可針對多重直方疊圖(Histogram Overlays)進行即時統計,所以比較一 系列數據檔時,只需要將 Norm002-004 等檔案一個個疊上即可。原圖為黑色線條,疊圖 的預設顏色為 Overlay 1-6,依序為紅、藍、紫、墨綠、黃、棕色等線條。

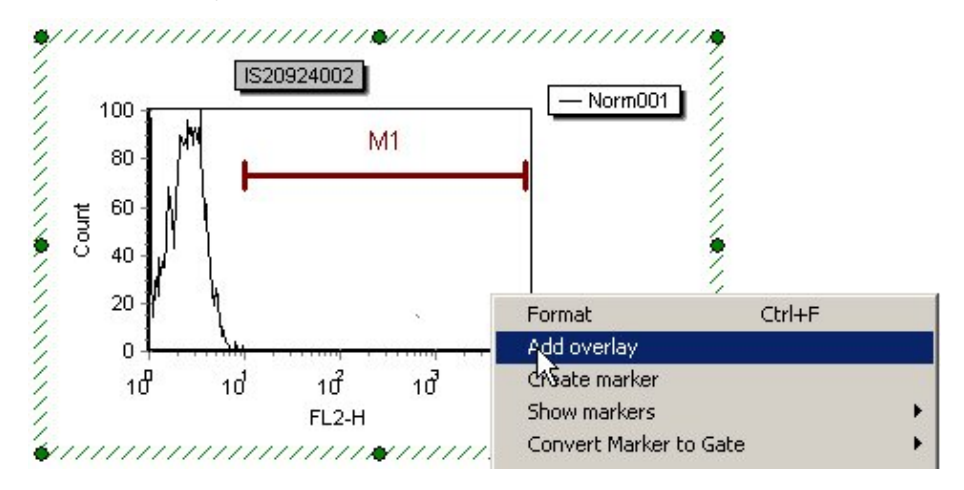

7. 在隨後出現的 Add Overlays 對話框中,點選 Norm002 數據,接著選取 FL2-H 為顯示參 數,選取 lymphocyte gate,接 OK。

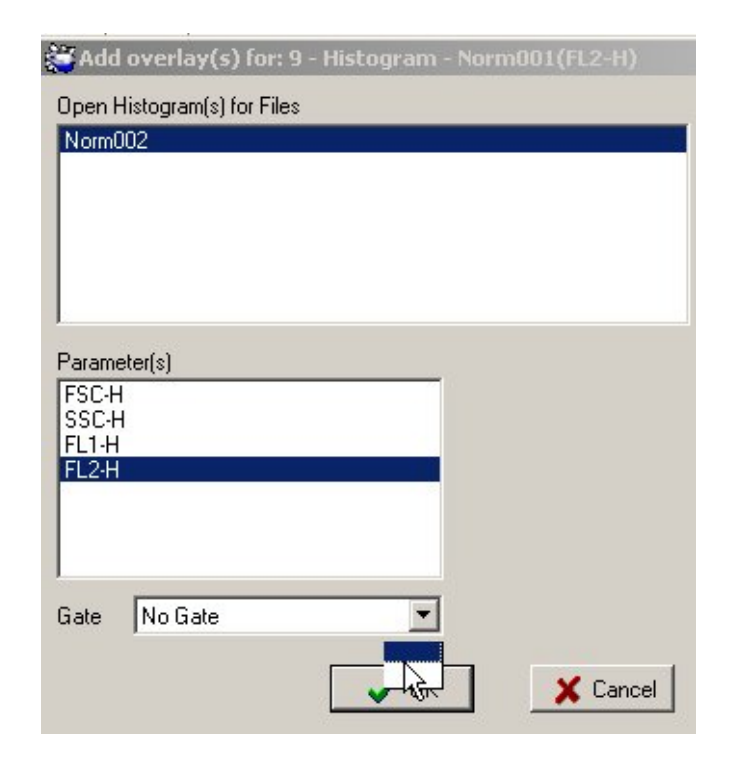

8. 最後結果。但您稍爲注意一下,數據報告仍有點怪,因為 M1 並沒有針對所有疊圖發揮區 隔統計功能,修改方法如下。

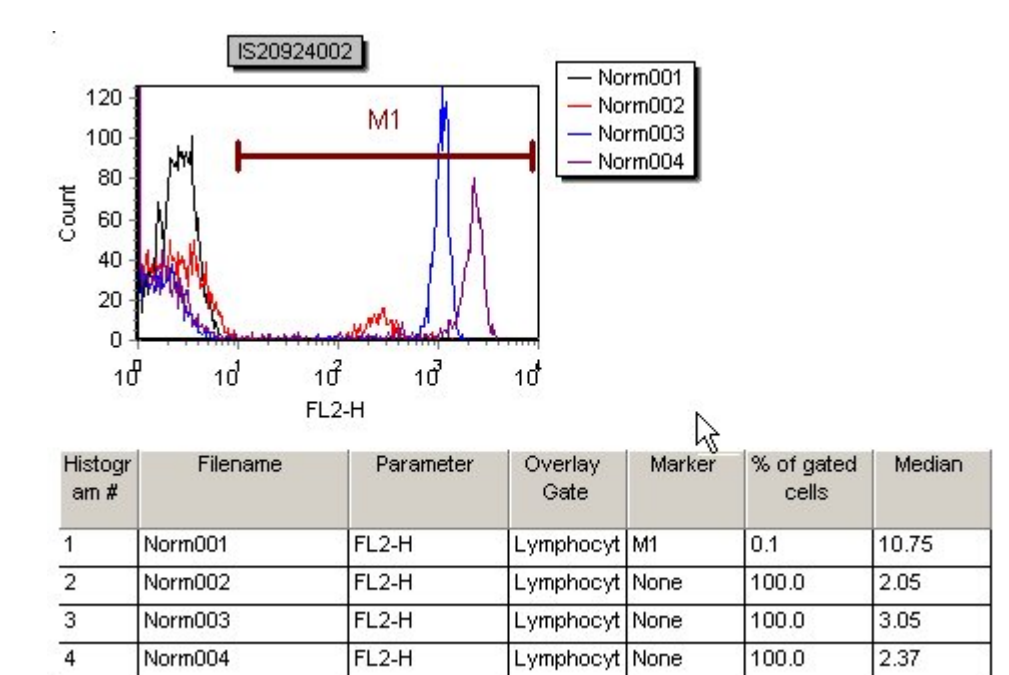

9. 從 pop-up 工作單上選 Format 功能,並在 Formatting 方框中點選 Marker 1,並在其中將 M1 應用到 All 所有疊圖,點擊 OK。您現在可以再檢查一次統計報告,沒問題了。

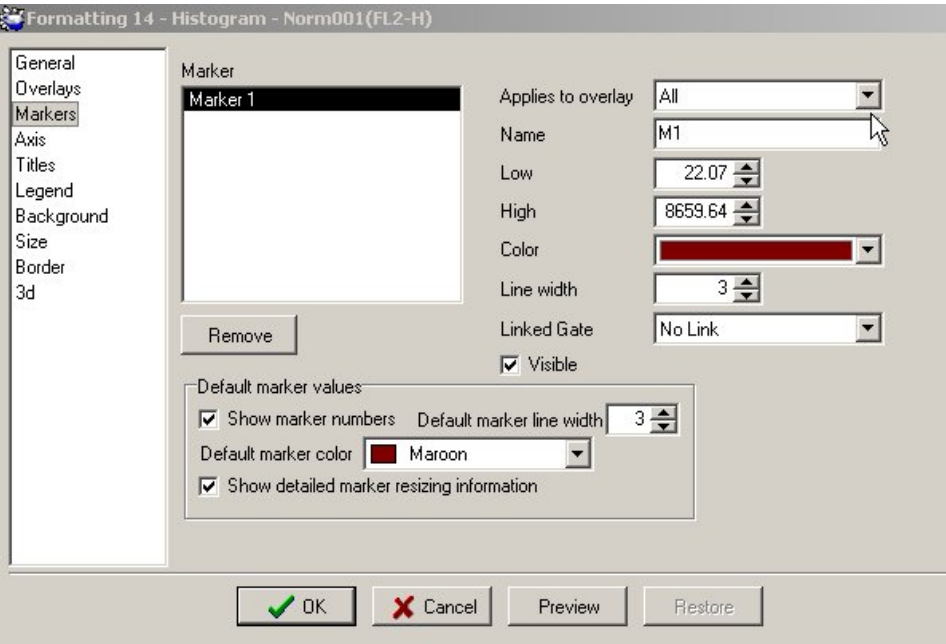

10. 修正後統計値如下,注意 Marker 欄的變化。如需輸出統計數值,以滑鼠點選直方圖統計 表之欲匯出項目,從螢幕上方 Edit > Copy 1D Stats,可暫時將它們存在 Clipboard。

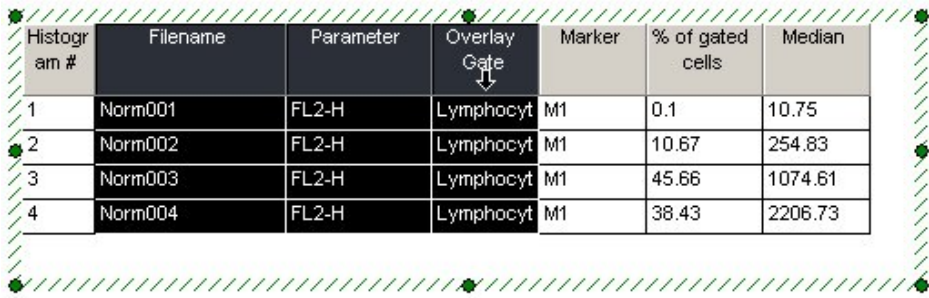

11. 輸出統計數值至 Excel 檔案: 打開 Excel 軟體後, 按「貼上」鍵可待 Clipboard 上暫存資 料送入 Spread sheet 定格中。

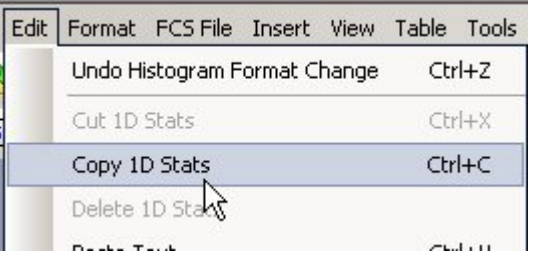

### **5.** 輸出報告檔、圖像檔

- 1. FCS Express 軟體允許多種報告格式,在此一一解說。
- 2. 輸出報告格式一:PDF 檔〔 1 d d H · < 图 d c d B · 按登幕上方列印 PDF 快速鍵, 可將整個實驗報告以 pdf 檔輸出,方便文件流通。在隨後出現的「Save Layout to PDF」 對話框中,給個檔名,按「OK」。

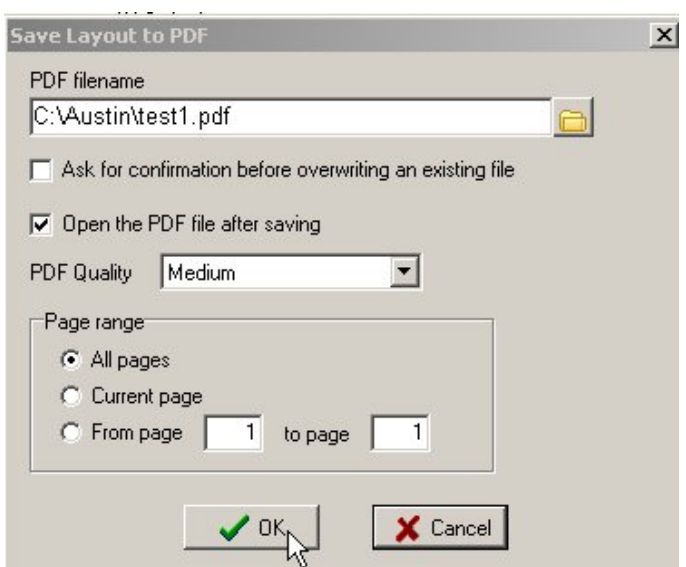

3. 輸出報告格式二: PPT 檔 [ <u>a a cited a controled</u> a controlled a controlled a controlled by the controlled a controlled a controlled a controlled a controlled a controlled a controlled a controlled a controlled a controlled a c

可將整個實驗報告以 ppt 檔輸出,方便簡報演說。在隨後出現的「Save As Microsoft PowerPoint Presentation,對話框中,設定預存次目錄,給個檔名,按「Save」。

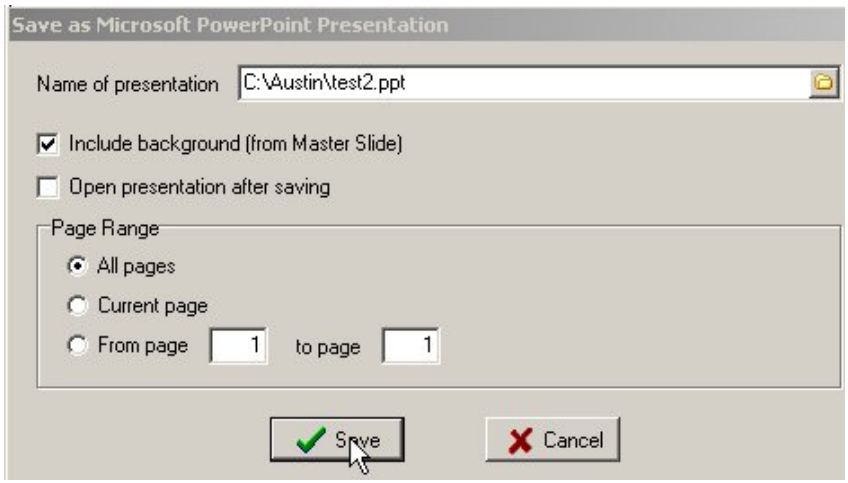

4. 輸出報告格式三:單一圖譜 Picture 影像檔。如需將單一圖譜輸出,可先用滑鼠點選(呈 紅色方框),或活動(呈綠色方框)該圖,再從螢幕上方 Edit 功能表中選擇 Copy as Picture, 可以將 Image 檔暫存在 clipboard。開啓 PowerPoint 或 Word 軟體後, 在空白投影片上按 「貼上」即可。

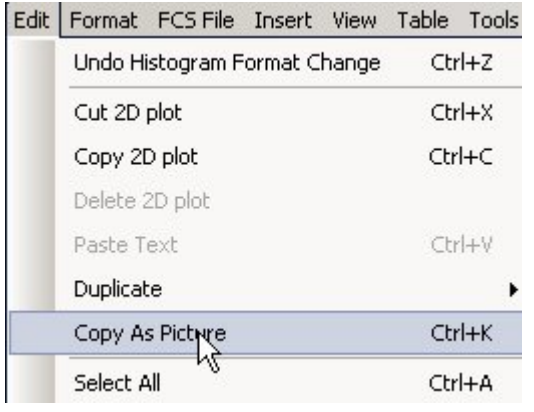

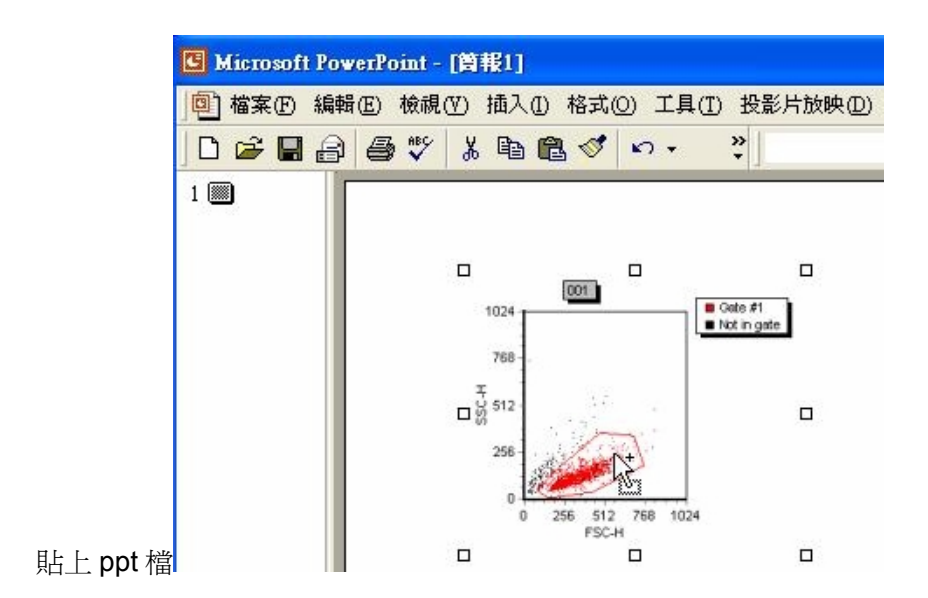

5. 輸出報告格式四:將整個報告以 Picture 影像檔輸出。從螢幕上方 File 功能表中選擇 Export Current Page As..,並在隨後出現的對話框中填入圖檔檔名,並選擇合適的輸出格式,接 「儲存」即可。

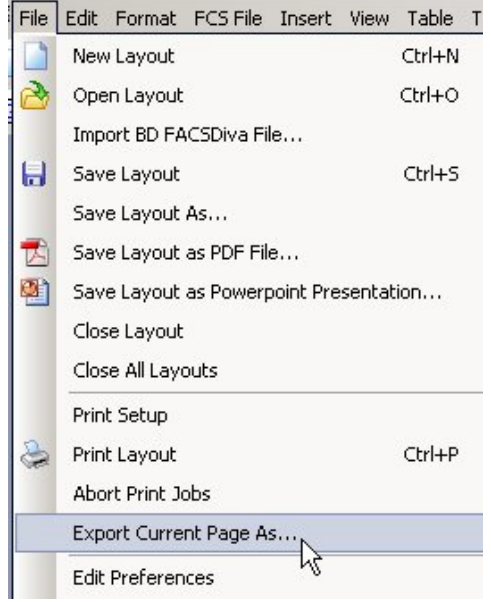

將整個報告以影像檔輸出,可選三種格式:Windows Metafile, JPEG, Bitmap。

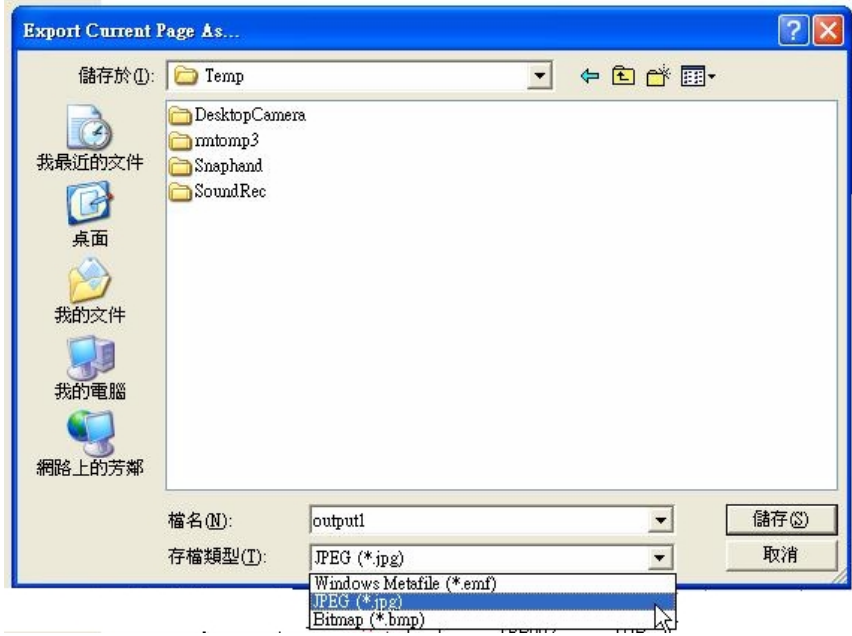

### **6.** 離線光學補償

- 1. 專業版的 FCS Express V3 軟體,可以讓用戶離線微調螢光信號間的 Compensation 光學 補償,我們在此用預設 Layout 來示範說明。
- 2. 從螢幕上方 File > Open Layout, 並在隨後「Load Layout」中, 打開 C:\Program Files\De Novo Software\FCS Express V3\Sample Data 次目錄中之 ManualComp.fey 檔案,接 「Load」。如下圖示。

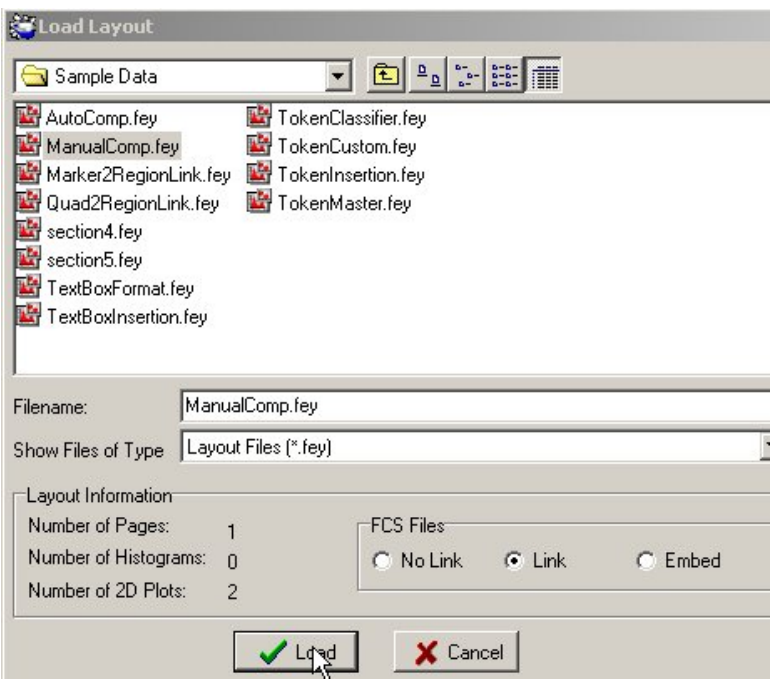

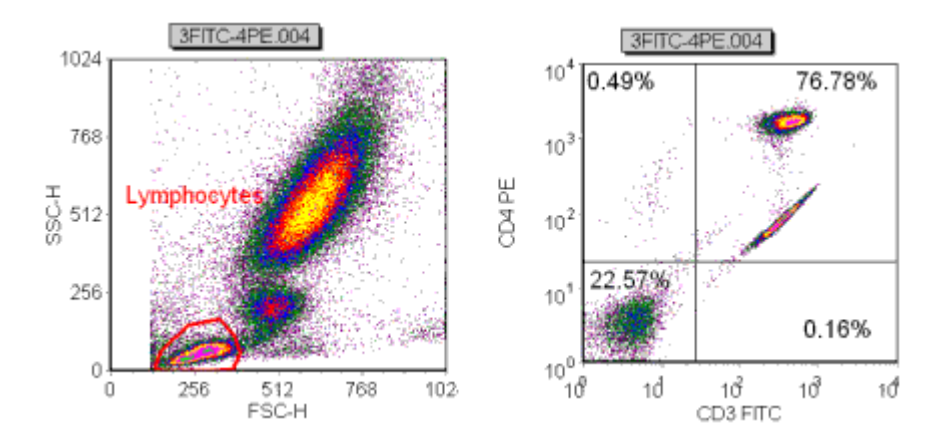

3. ManualComp 實驗面版中,有一未補償雙色數據,用戶如要手動調整,可在 pop-up 工作 單中選 Compensation > Create New。

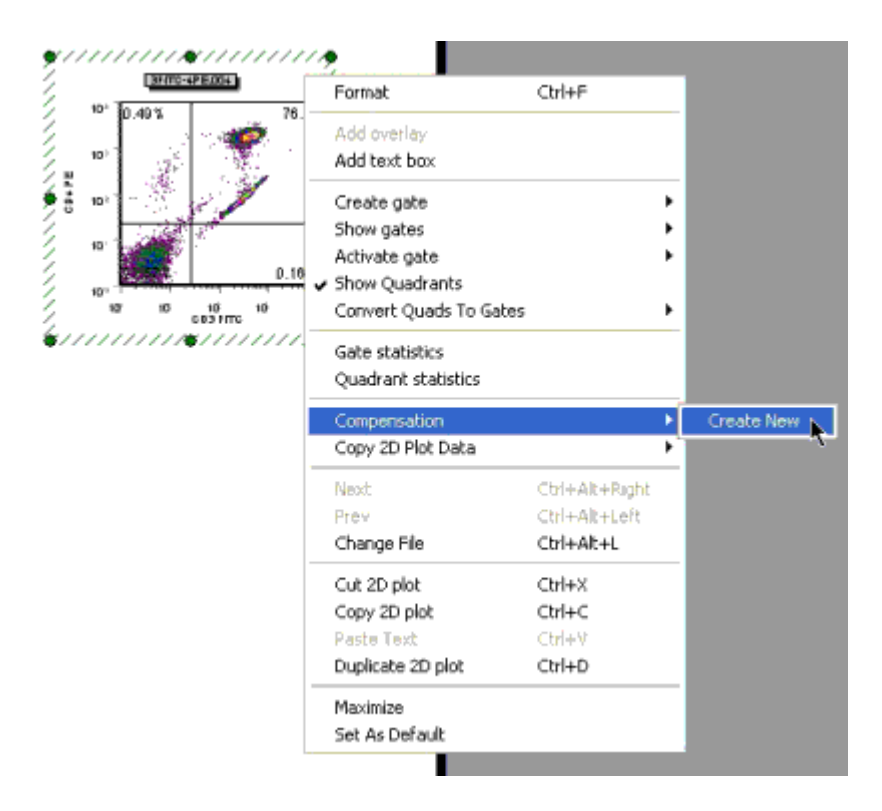

4. 輸入自定的 Compensation 代碼名稱, 按「OK」。

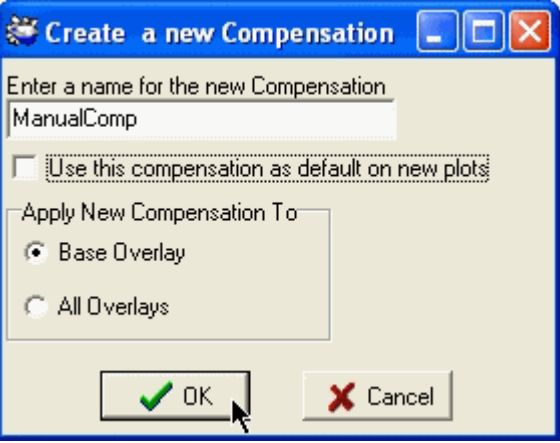

5. 將 Edit Compensation 方框移至圖形的下方, 以滑鼠抓住中央的按鈕, 向上或向下調整螢 光間補償比率,請注意每次改變數值時,圖形的改變。

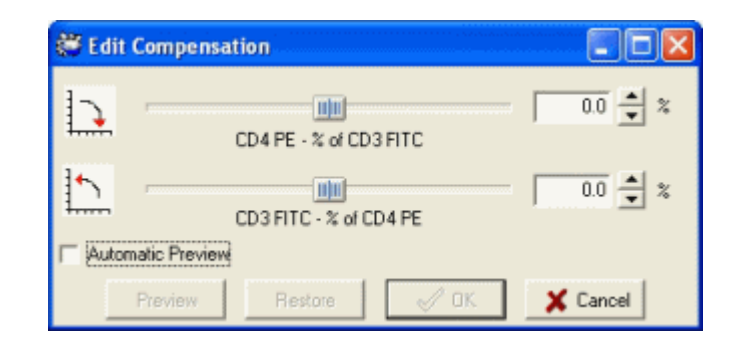

6. 完成圖示

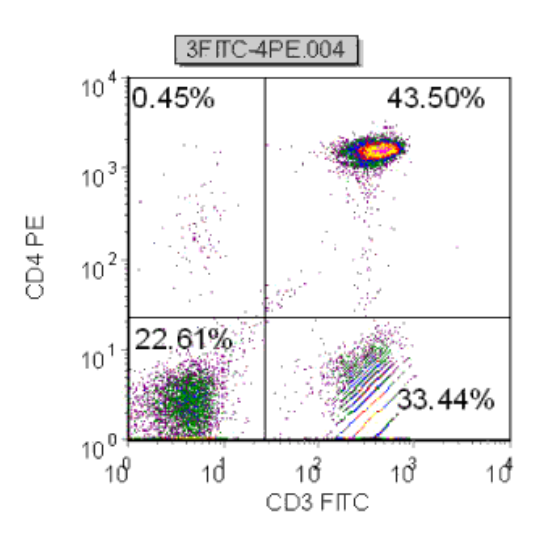

- 7. 專業版 FCS Express 軟體亦可進行自動光學補償,意即依照在相同儀器設定下的自體螢 光對照組,以及個別單染的對照組,軟體可分析各螢光信號間應相互補償的比率,再用以 求得的補償比率軟體,應用到所有在同一系列檔案。詳見教學光碟中 AutomaticCompensation Video 或英文軟體手冊。
- 8. Automatic Compensation 的簡要步驟為(1)下載 unstained 檔案,圈選主要細胞群; (2)下 載 FITC-stained 檔案, 圈選主要細胞群, 並設門 FITC-陽性區域; (3)下載 PE-stained 檔案, 圈選主要細胞群,並設門 PE-陽性區域; (4)執行自動運算; (5)運用 AutoComp 到其他檔案。 參考下頁圖示。

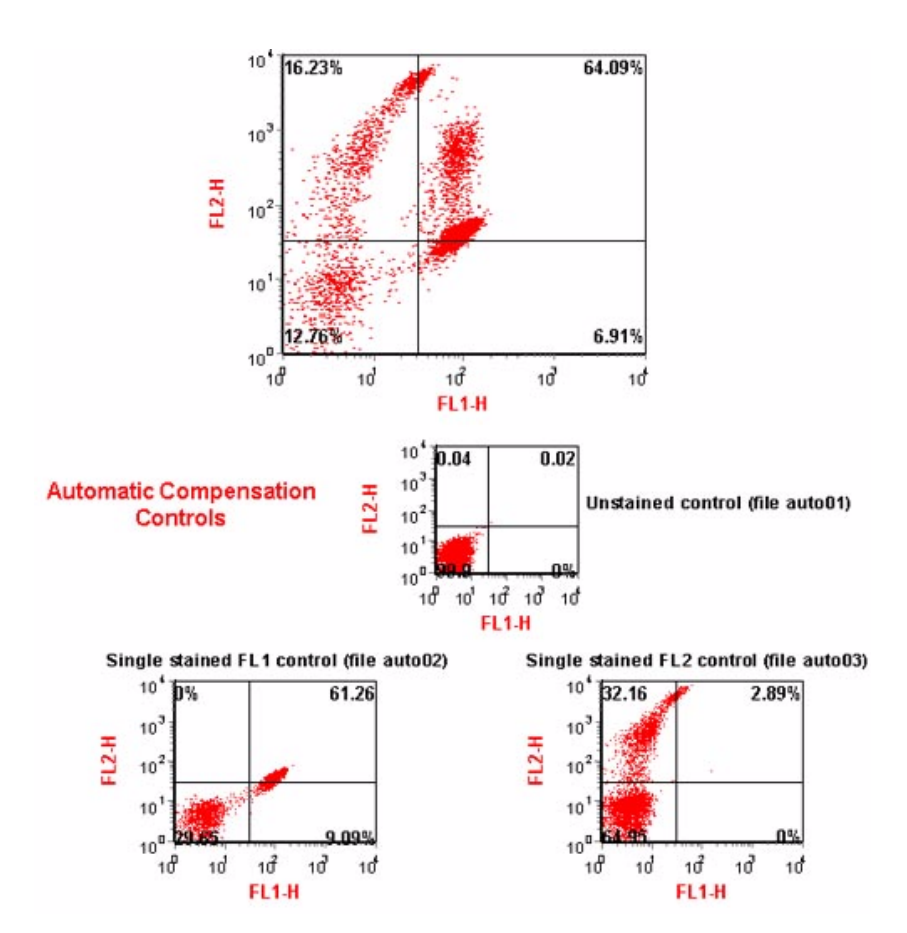